# **「桂結」 KUMaCoマニュアル 機器利用申請について**

### 2025年3月版

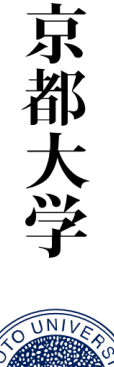

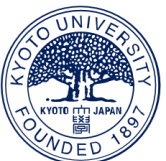

## **機器利用申請について①**

#### **共用設備の利用を申請します。**

#### **画面左のバーの「機器利用申請」をクリックしてください**

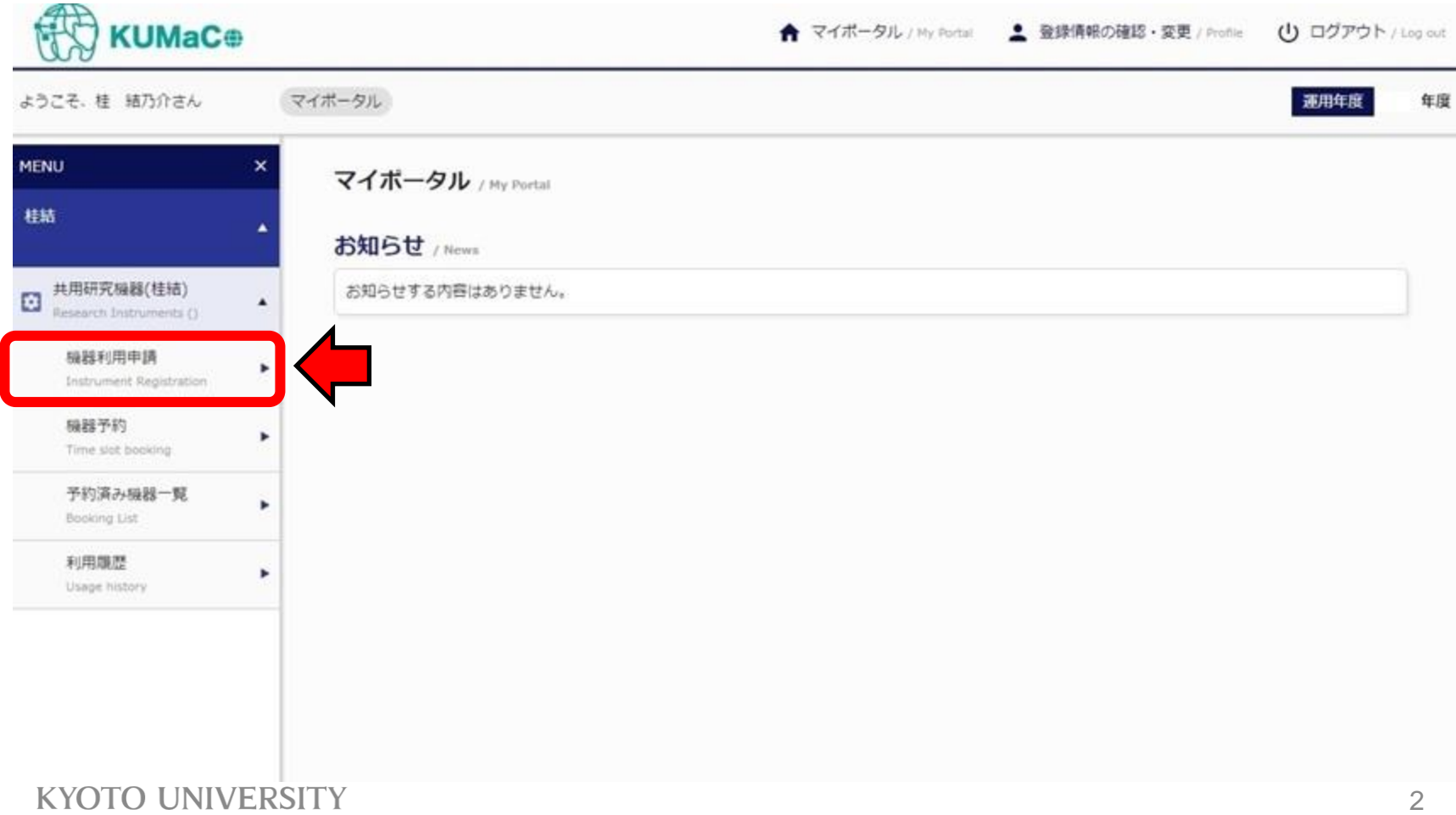

### 機器利用申請について2

#### 以下のページに移動します。少し下にスクロールしてください。

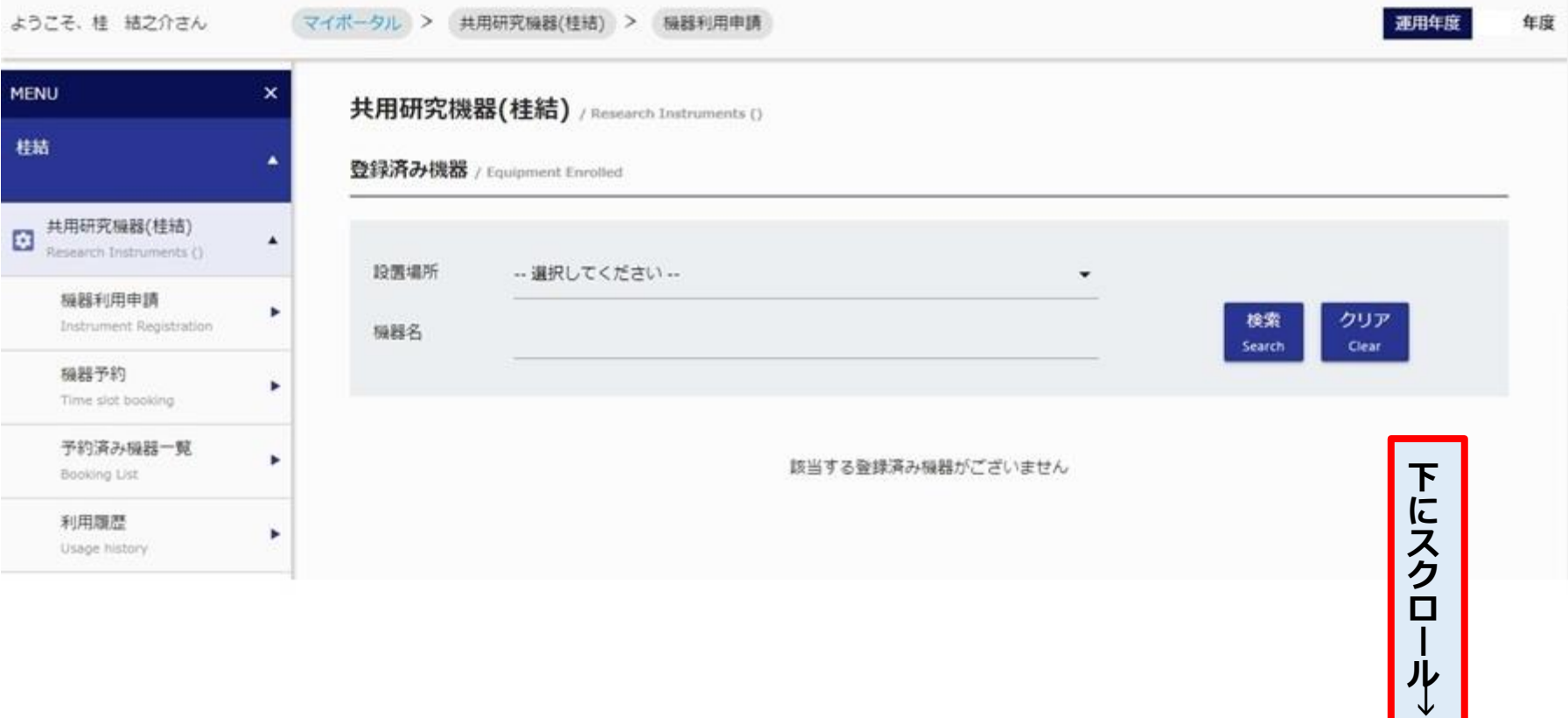

### **機器利用申請について③**

#### **利用申請ができる共用設備がリストアップされています。**

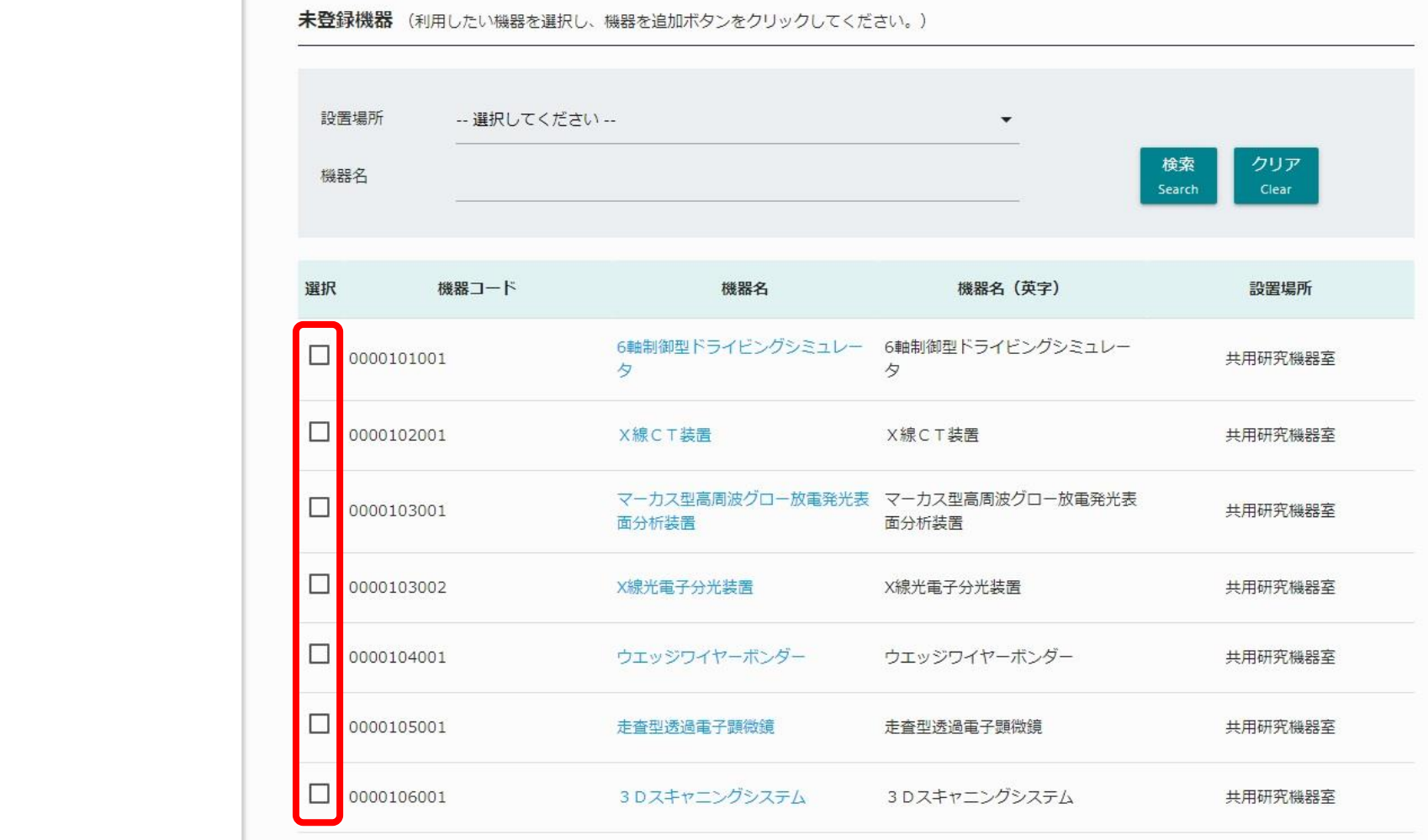

### 機器利用申請について4

#### 利用したい機器に口を付け、画面の一番下までスクロールしてください。

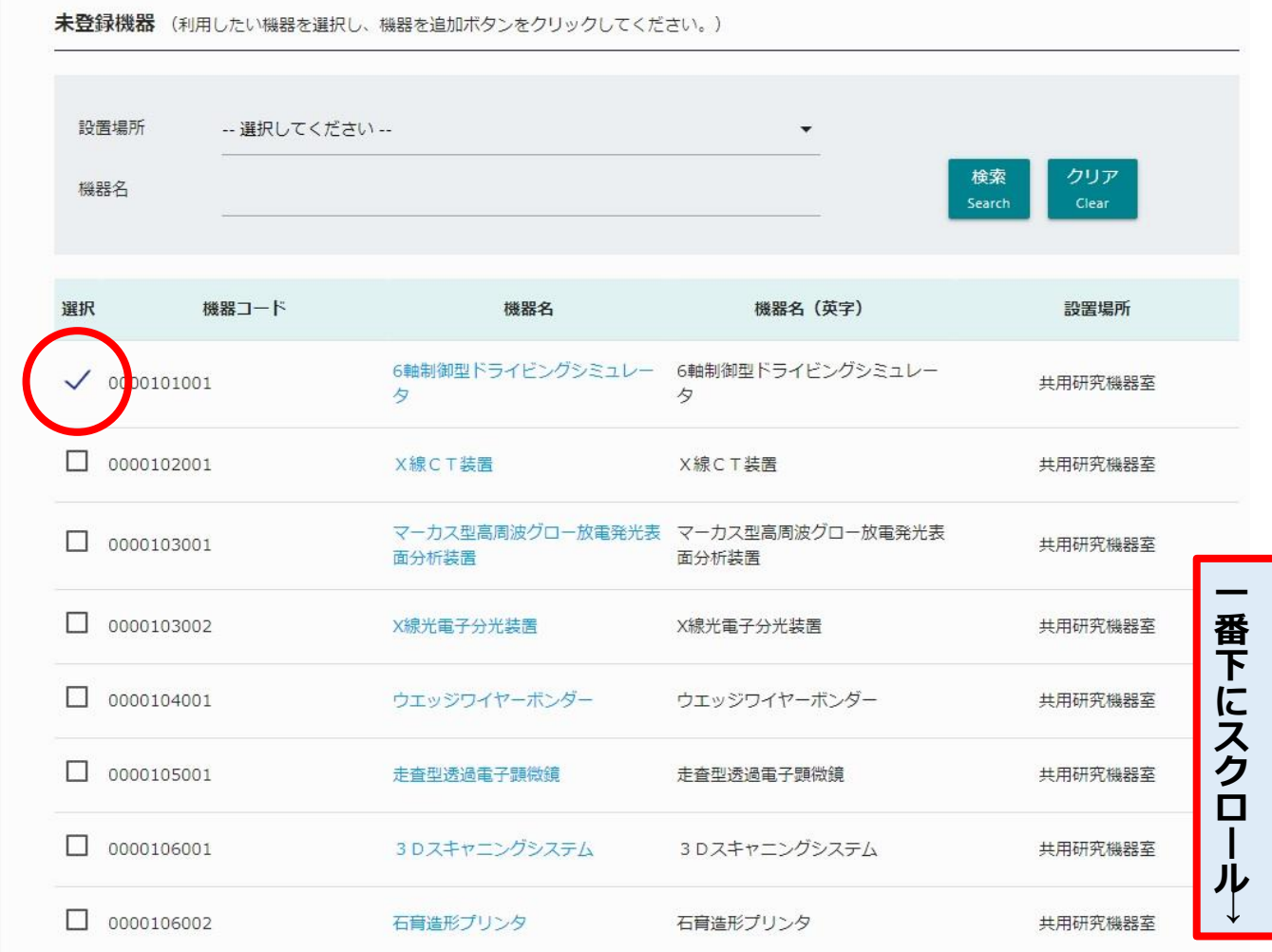

### **機器利用申請について⑤**

### **ページ右下の「機器を追加」をクリックしてください。**

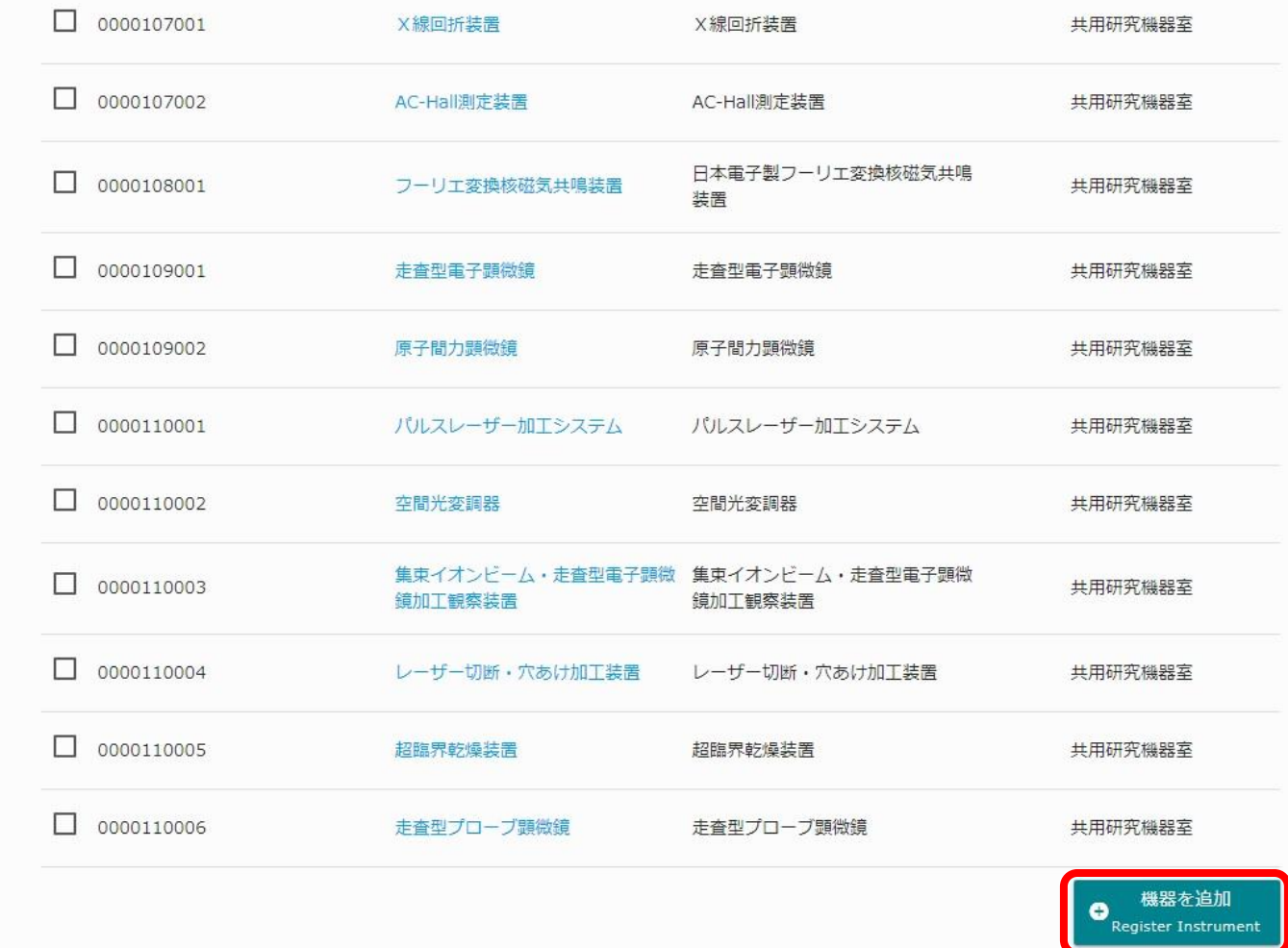

### **機器利用申請について⑥**

#### **以下の画面がポップアップします。**

### **利用要件のうち、自分に当てはまるものにチェックを入れたら、 「この利用要件で機器の登録」をクリックしてください。**

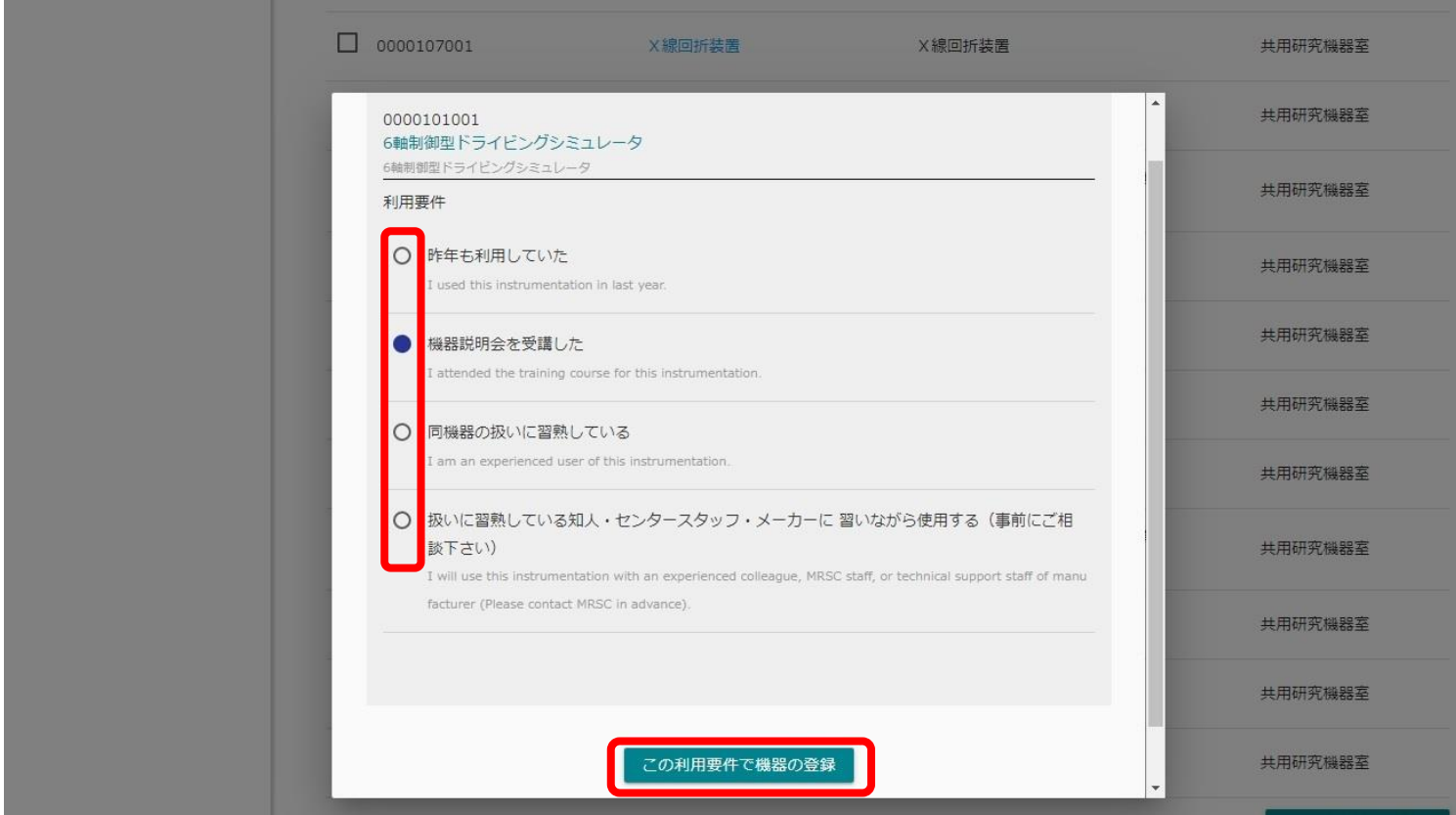

## **機器利用申請について⑦**

### **下記のような画面に切り替わったら登録完了です。「閉じる」を押してください。**

#### **\*万一画面が切り替わらない場合はブラウザの更新ボタンまたは戻るボタンを押してやりなおしてください。**

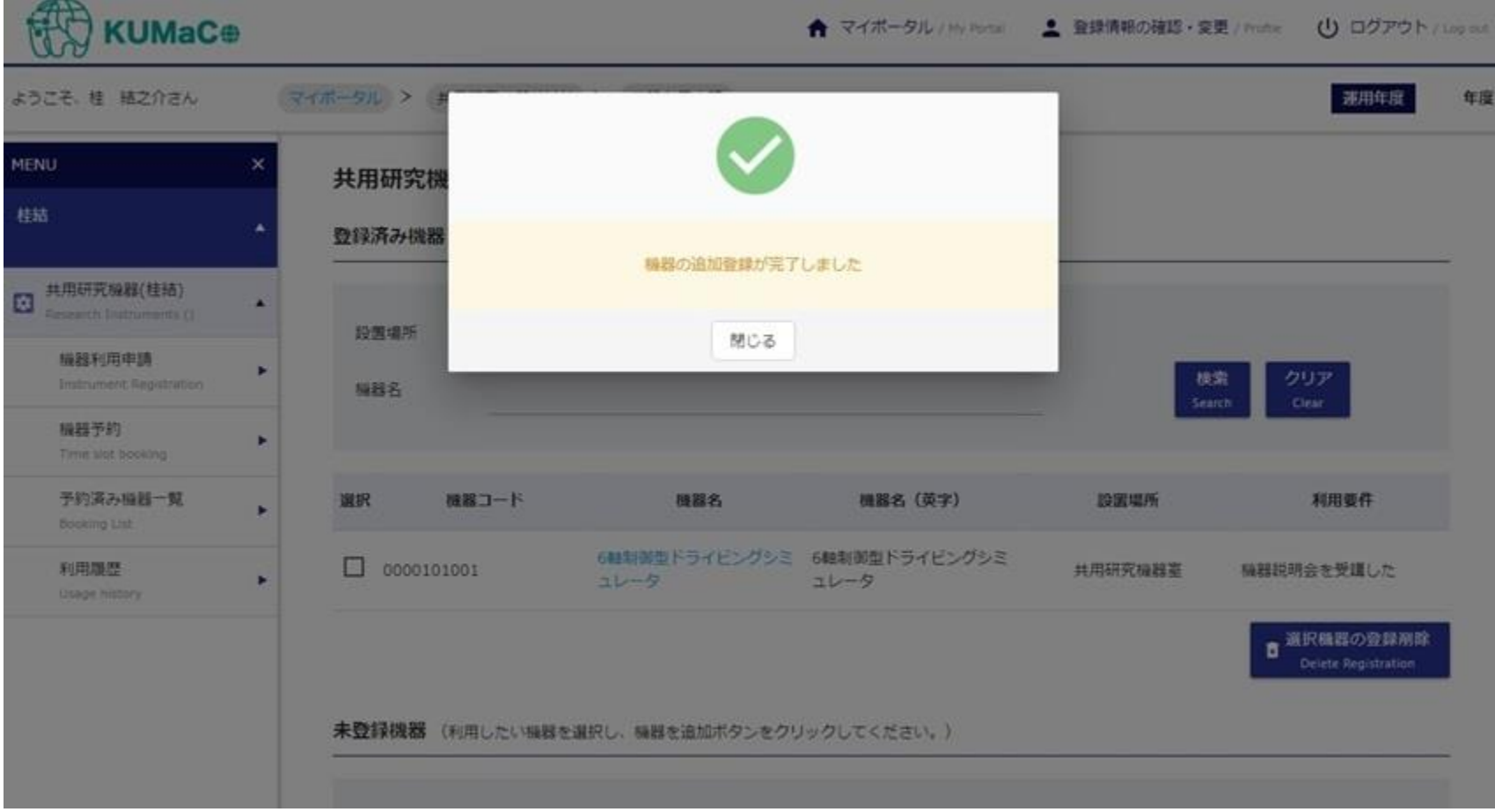

## **機器利用申請について⑧**

### **選択した機器が追加されました。**

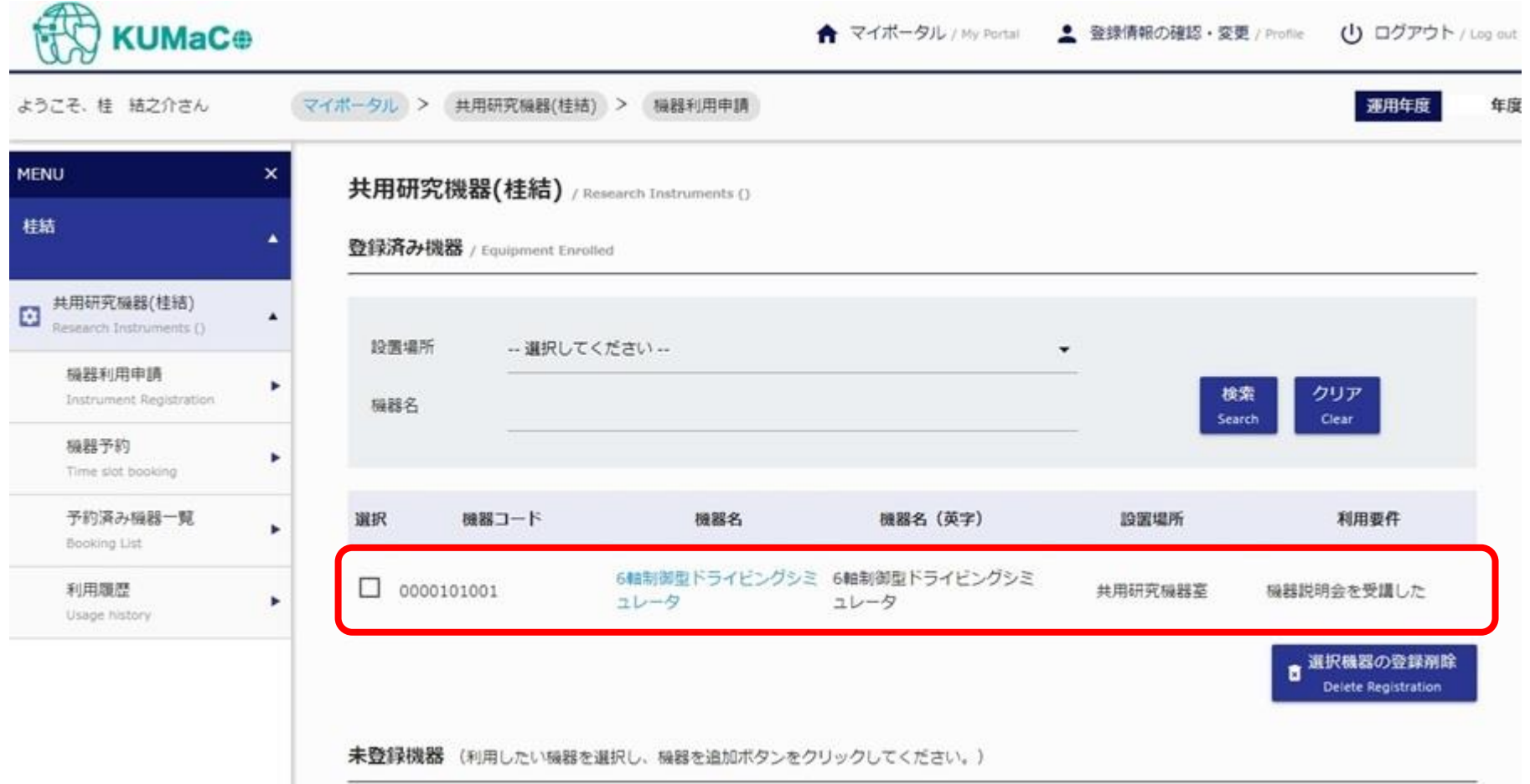

## **機器利用申請について⑨**

#### **※予約に進む前にお読みください**

### **管理者承認の必要な機器について**

共用研究機器の中には、「機器利用申請後、すぐにスケジュール予約ができるもの」と「機器管理者の承認が 必要なもの」があります。後者については、**管理者が承認するまでスケジュール予約はできません。**

また、申請者には適宜受付メールが届きます(承認不要の機器はメールない)が、申請がおこなわれた旨が 機器管理者に通知されるわけではありません。

承認が必要な機器を申請した方は、**必ず機器管理者に承認依頼の連絡をおこなってください。**

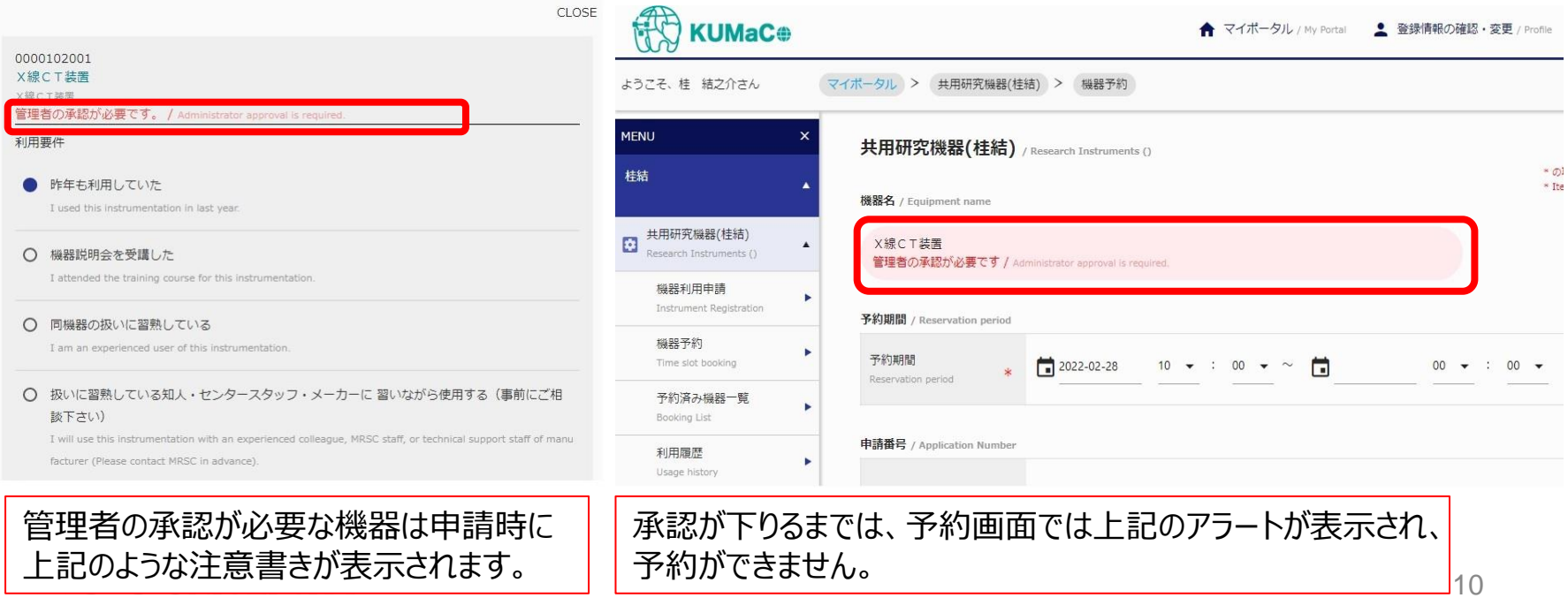